### CREATE REQUISITION

*Purpose:* To initiate a purchase requisition for approval to the Purchasing Department and subsequent creation of a Purchase Order for transmission to a desired Supplier.

*How to Access:* Open the **Purchases** worklet, then select **Create Requisition**.

#### *Helpful hints:*

- Refer to Bentley's Purchasing Policy (http://www.bentley.edu/offices/purchasing/purchasing-policy)
- You must provide sufficient information to allow both Purchasing and the Supplier to fulfill the requisition.
- If you wish to purchase items from W.B. Mason please refer to the *Requisition from Supplier Website* section on page 7-8.
- **1.** Click the **Purchases** worklet, then select **Create Requisition.**

#### **1A.** Requisition Type = **One Time Goods/Service Purchase** or **Open Purchase Order**. Click **OK**.

**1B.** Click the hyperlink for **Request Non-Catalog Items**

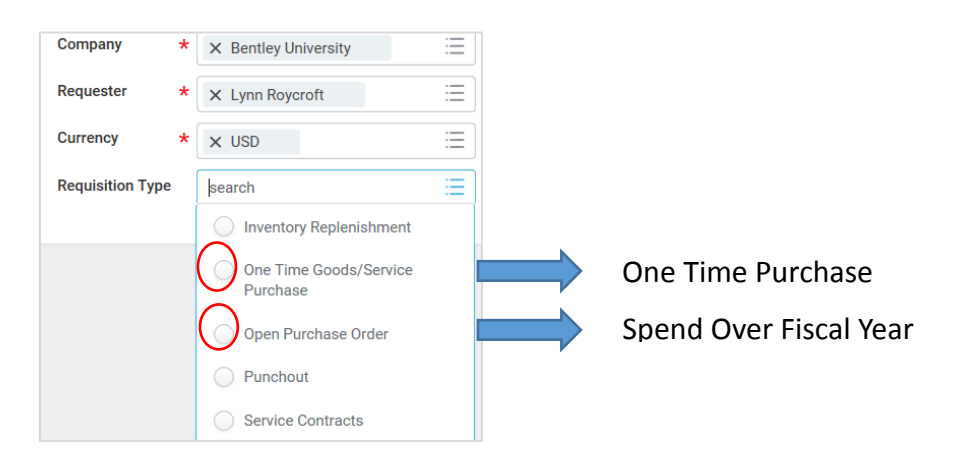

- **2.** Requisitions can have multiple lines. For your first line, select one of the following: **2A. Request Goods** for items to be ordered.
	- **2B. Request Services** for batched services entered in one lot or Open Purchase Order.

**Note: If you have a quote/acknowledgement/order document from the Supplier, then you do not need to enter every line item on that quote.** 

#### **Enter the entire quote as one Lot and Amount.**

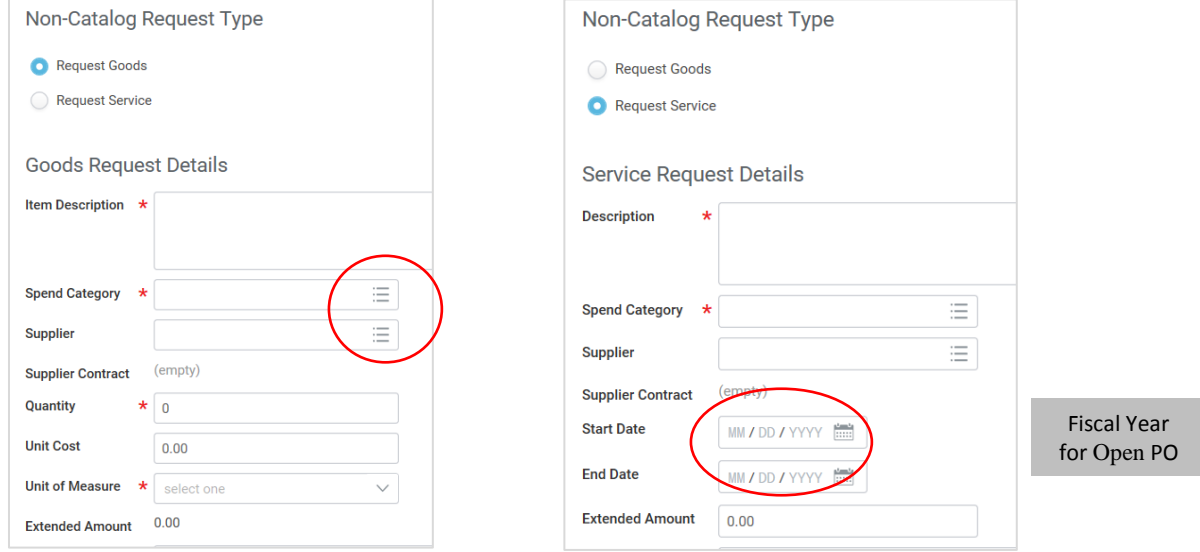

**3.** Enter the line item details in the **Item Description** box. Recommended text when referencing a quote/acknowledgement/order: *"To cover the cost of (order details) per quote # dated \_\_\_\_ including (eg: freight/installation/etc.)"*

**4.** In **Spend Category** field, type part of the category name and hit **Enter** to start search OR use the drop-down list to locate the desired Spend Category. See **Commonly Used Spend Categories** list for guidance.

**5.** In the **Supplier** field, type part of the supplier name and hit **Enter** to start the search OR use the drop-down list to locate the desired Supplier. To search an alphabetical vendor list, select **Suppliers by Supplier Group** and scroll to **Suppliers A-L** or **Suppliers M-Z**.

**5A.** If you do not have a specific Supplier, leave this option blank and Purchasing will assist in Supplier selection.

**5B.** If the desired Supplier is not listed, a **Create Supplier Request** form must be submitted. (See Supplier Request instructions on pages 9-10)

**6.** Enter value fields for the Good or Service line item.

**6A.** For **Goods**, enter the **Quantity** as **"Each"** or **"Lot", Unit Cost** and **Unit of Measure**.

**6B.** For **Services**, enter the **Extended Amount** field as the total amount of the service provided. Plus fiscal year **Start / End Dates** for Open Purchase Orders.

### **Procurement Employees**

îì

- **7.** Click **Add to Cart** and **OK.**
- **8.** If the requisition has more than one line item, repeat steps  $2 7$  for each additional line.
- **9.** To continue, click the **Shopping Cart** icon at the top right corner of the screen.

**10.** Review and edit the **Description**, **Quantity**, and **Memo** fields, if desired.

**10A.** To remove items from the order, click the **Trash Can** icon on the right.

**Note: You will be able to fully edit, add and remove items later in the Review tab.**

**If you exit from the requisition at this point, your changes will not be saved, but items may remain in your Cart.**

- **11.** Click **Checkout** in the lower left corner when edits are complete.
- **12.** On the **Shipping Address** tab, there can only be one address per requisition. Choose one of the following:
	- **12A**. Retain the **Default Ship-to Address** of Receiving at 450 Beaver St.

**12B.** Use the drop-down list next to the Default Ship-to Address. Select **Addresses by Location** and choose another approved delivery location.

Note: Do not manually enter an Alternate Address. If the desired location is not listed, please contact the Purchasing Department.

- **13.** On the **Information** tab, **One Time Goods/Service Purchase** is the **Requisition Type.**  Note: Special instructions for the Supplier can be entered in the **Memo to Suppliers** field.
- **14**. On the **Attachments** tab, upload any quotes, contracts, or agreements and any written justification related to this purchase.
- **15**. On the **Review and Submit** tab, edit any line item fields at this point.

**15A.** Update Request Date for correct Fiscal Year if needed.

 **15B.** Edit, Add or Remove any Goods or Services line items and Spend Categories.

**15C.** Edit Cost Center and Worktags for Division, Fund and Program.

 **15D.** Use drop down menus to select appropriate overriding Grant, Gift or Project

# **Procurement Employees**

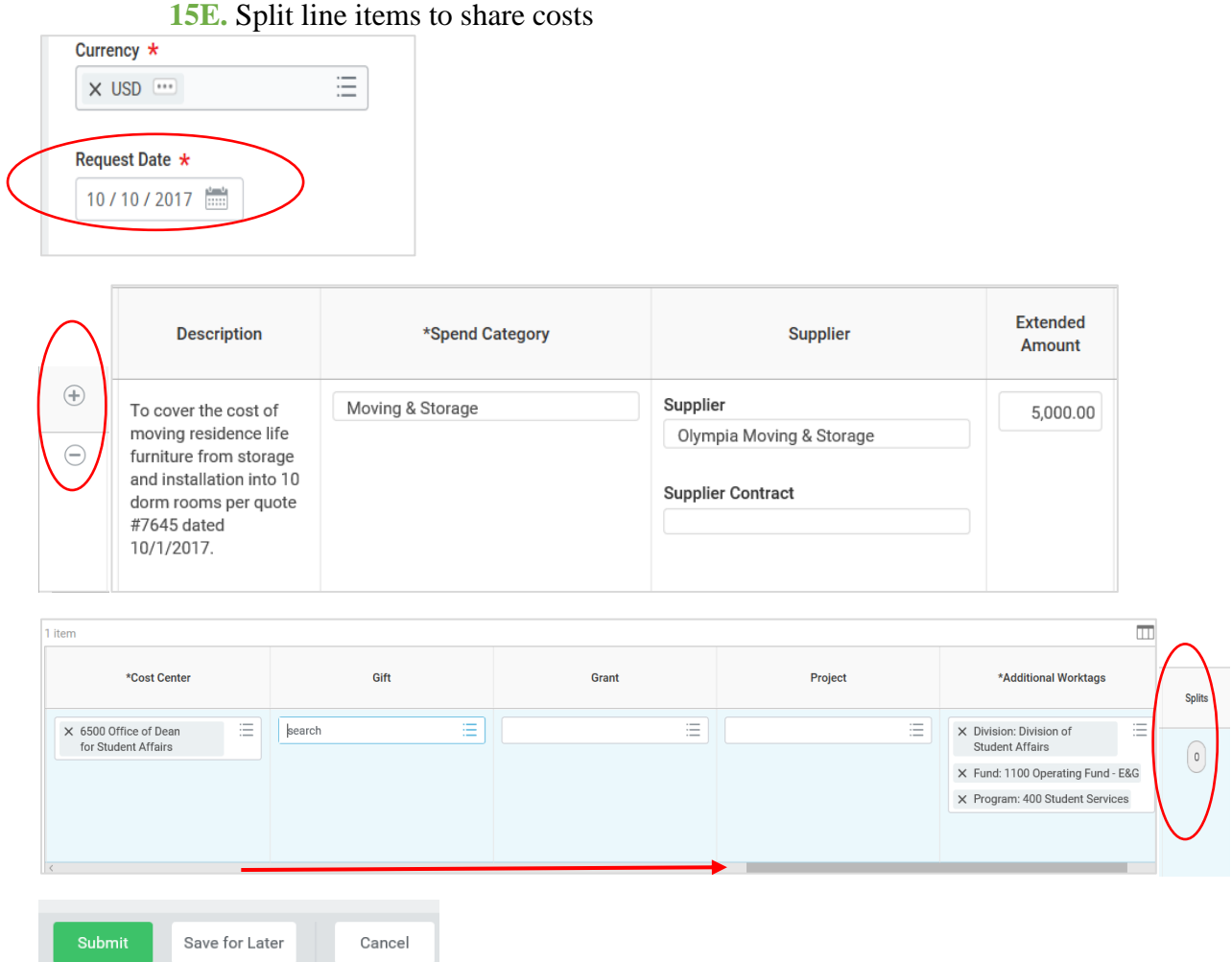

**17.** After reviewing all the information, click **Submit** and **Done**.

- Workday will check for a sufficient budget to complete the purchase. If the budget check fails, an Alert will pop up. Click on Review and Submit if you would like to continue the request without sufficient budget and click **Done**. Bypassing this step will place a request in your Inbox waiting for you to override the alert.
	- For Capital Projects, a budget check failure will be a **"hard stop"**. You will need to work with the Budget Office to increase this budget before continuing.
- Workday will also alert you of entry errors. Click on the Error message to reveal necessary field entry adjustments before submission will complete.

# **Procurement Employees**

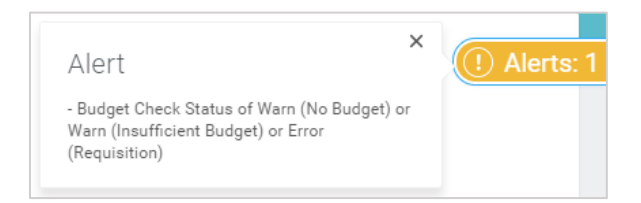

 Upon submission, the request will be sent to the appropriate Cost Center Manager for approval. Once approved, the Requisition will be forwarded to the Purchasing Department for processing.

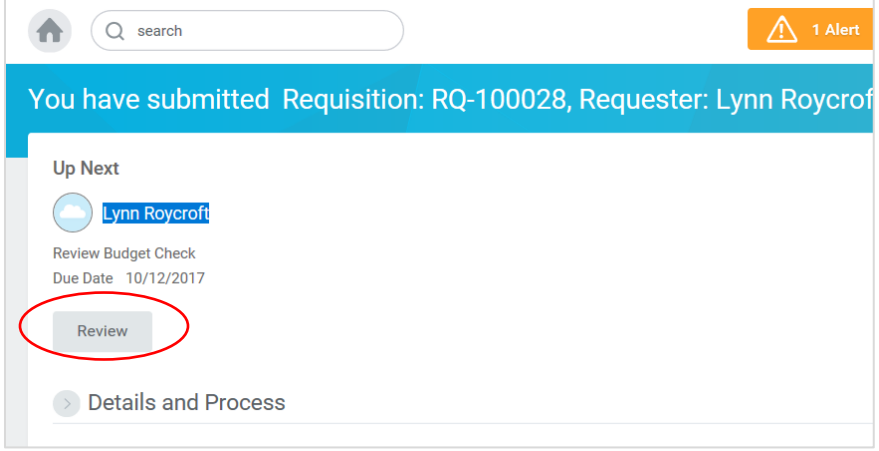